## **Creating a new user**

This document contains a step by step guide to creating a user. Each user has different privileges, please see guide below.

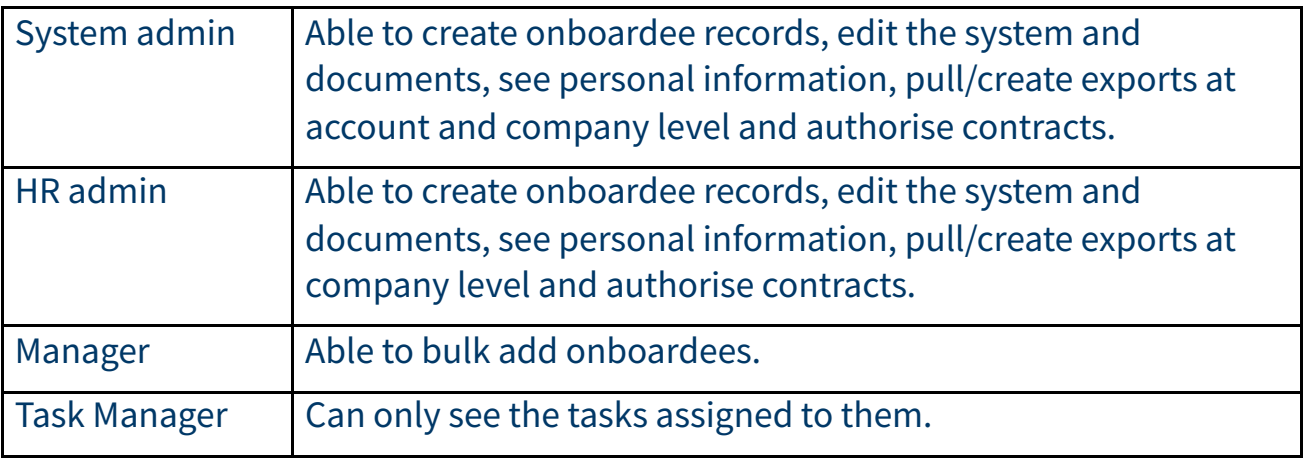

## **Adding a user.**

From the Dashboard or Menu, navigate to administration and the operator sub menu.

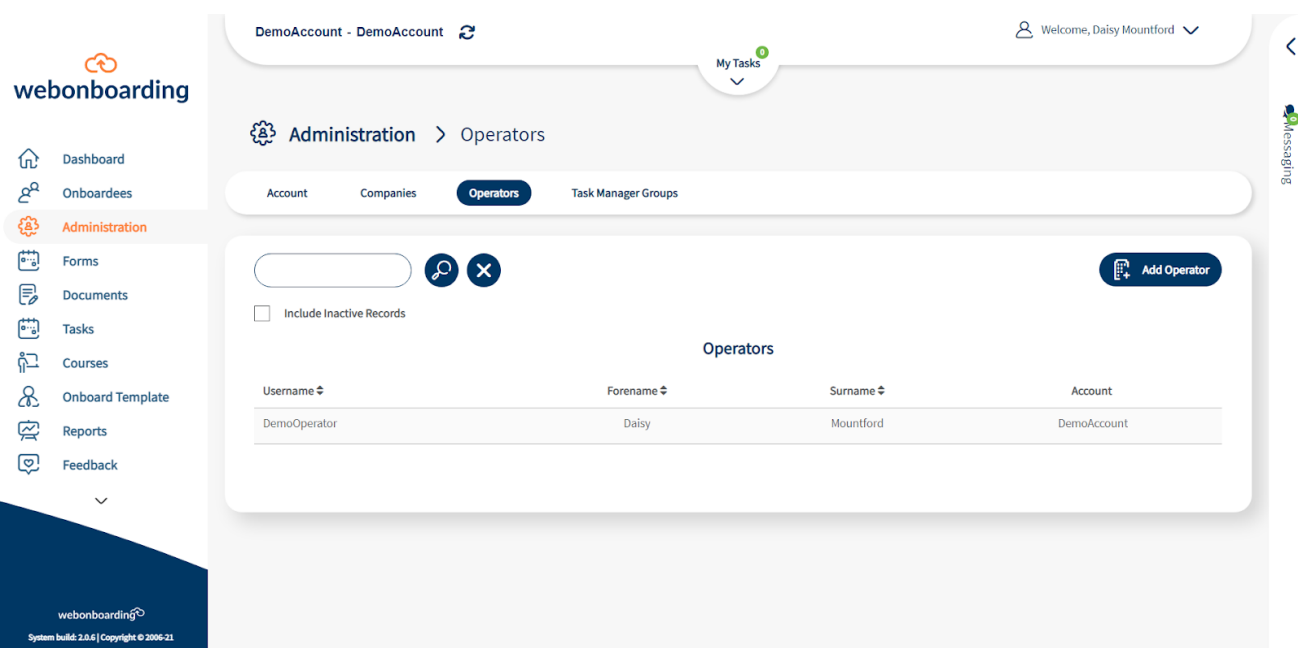

You will then see the "add operator" button on the right hand side, please click this.

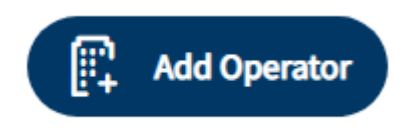

You will then be able to fill out the relevant information under the "general" tab relating to the user you are adding.

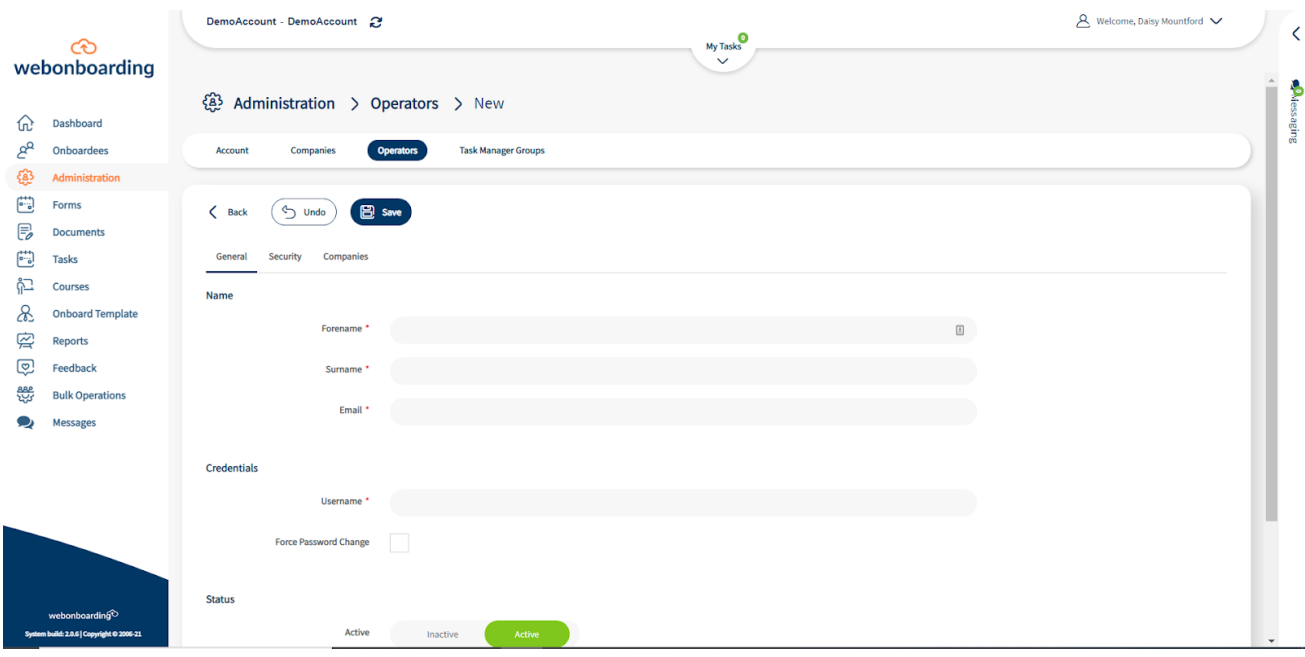

The next tab is security, this is where you will be able to choose the privileges listed above.

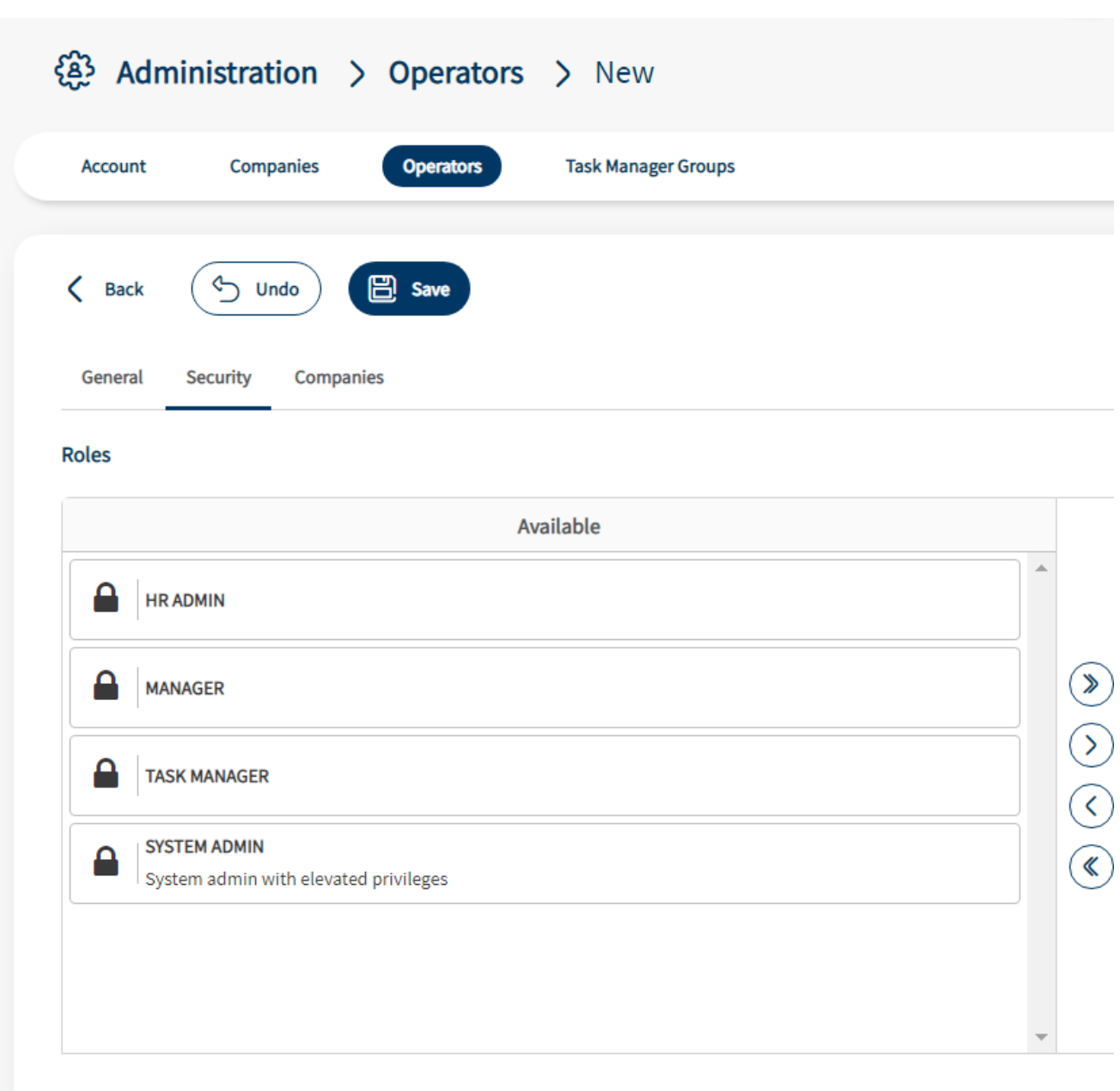

Once you have selected the security options you will then need to select the company for the user. This means that the operator will only be able to see the company/companies you have selected.

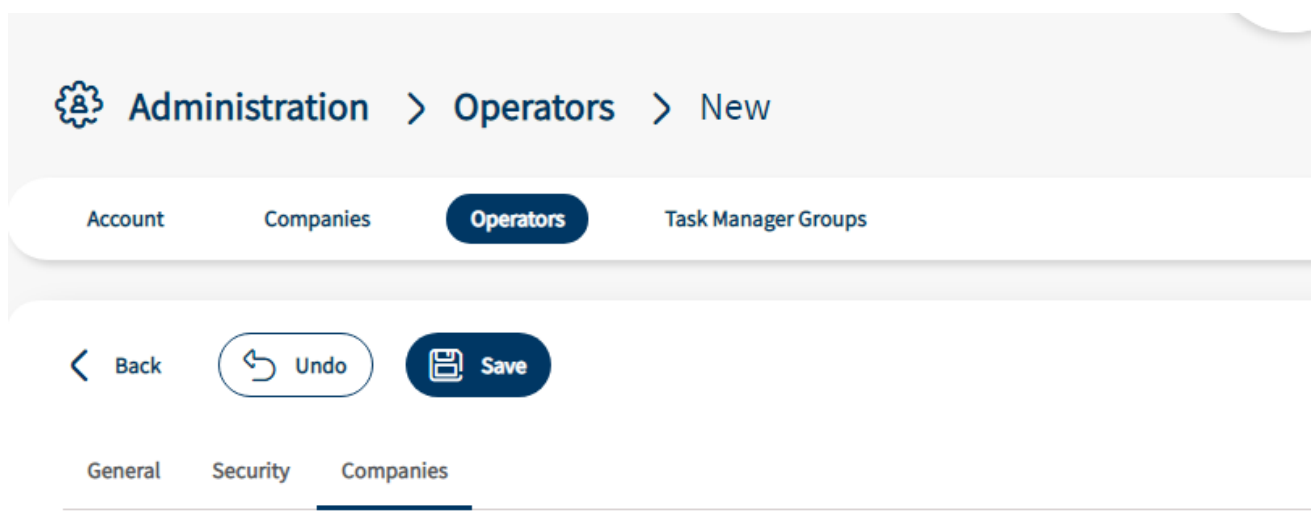

## Companies

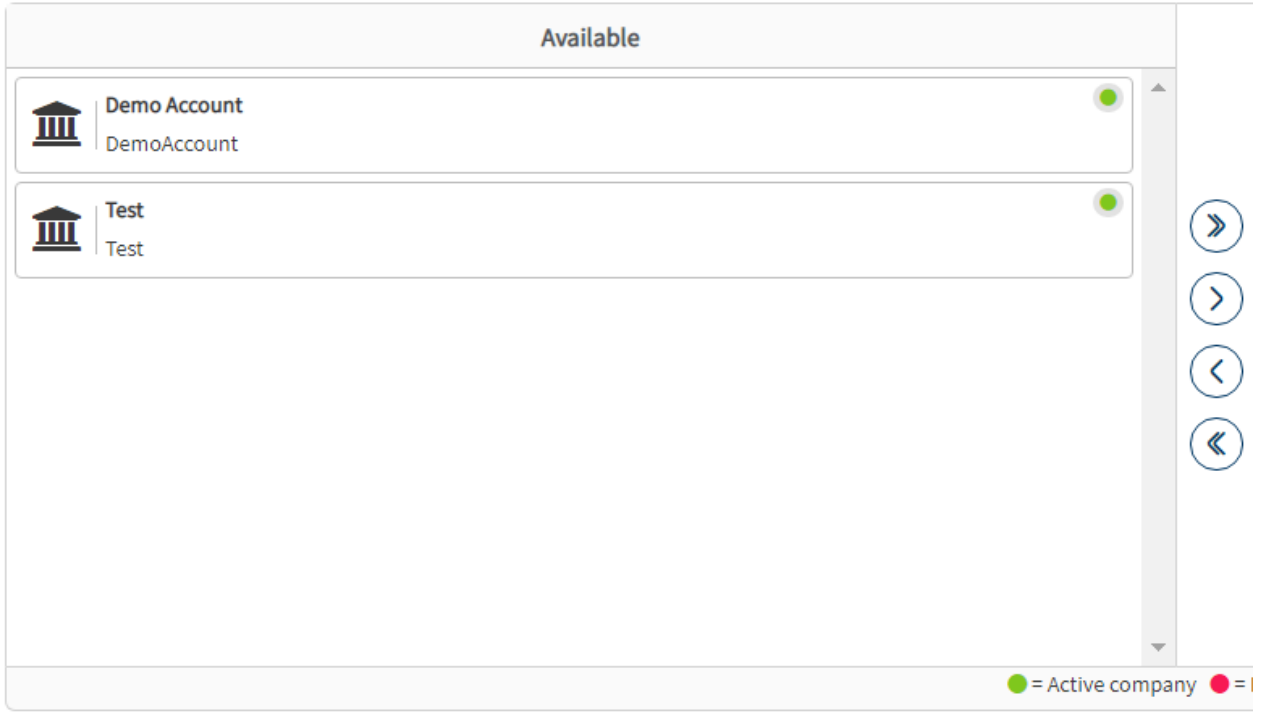

Please note, if you are creating a task manager you will also need to select a task manager group for the user to belong to.

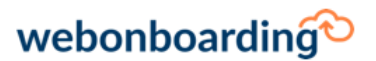

Signifo Limited, Number 3 Des Roches Square, Witan Way, Witney, **OX28 4BE** +44 (0) 800 170 0800 contact.us@webonboarding.com www.webonboarding.com